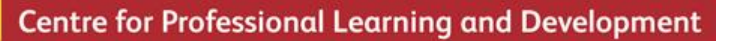

# Instructions for accessing new online Research Degree Forms - Staff

## August 2011

### **Introduction**

As supervisor for one or more MPhil or PhD students, you now need to access all the necessary Research Degree Forms via an online link that pre-populates all relevant standard data for each student into each form. The pre-populated form can then be downloaded as a Word document into which all further information/reports required can be added in the usual way, before signing and bringing to the CRAGS office. Students will be given their own separate instructions on how to access the forms they need.

**IMPORTANT –** Blank pdf example versions of all forms (not for use for completion) are available via the Research Degree forms page on the [Research and Graduate School](https://www.ntu.ac.uk/intranet/research/degrees/forms/index.html)  [Intranet.](https://www.ntu.ac.uk/intranet/research/degrees/forms/index.html) Otherwise, the new system allows access **only** to forms that either staff OR students might initiate, plus forms that should **only** be completed by staff (e.g. forms for Examinations).

**Forms such as the RD1PA (Project Approval), the RD2T (Transfer), and Annual and Interim Monitoring forms are not accessible** in the staff access view. This is because the students should be the first people to complete parts of those forms, and they must go on to supervisors as Word documents.

**N.B. - The system is not intended to be used totally online, and forms cannot be edited, saved and further accessed by others online.**

#### **Accessing the forms**

#### **To access the online forms follow this procedure:**

1) Log into the Staff area in the NTU website (username & password must be entered);

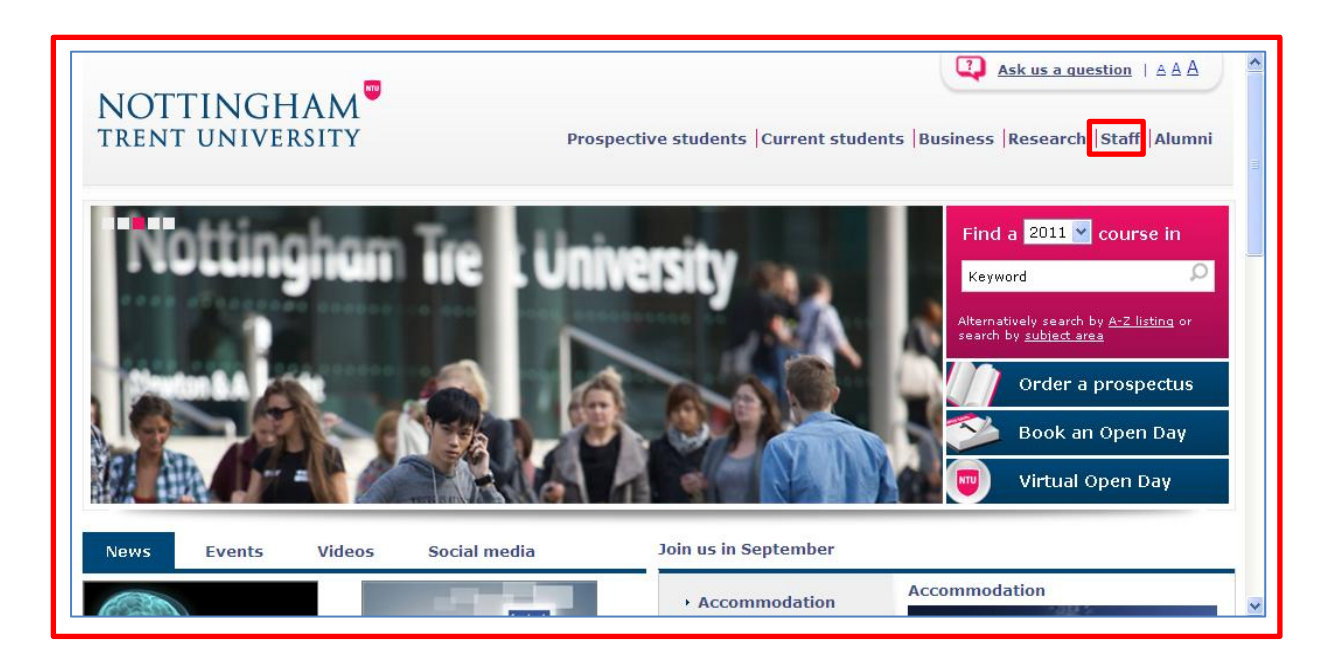

2) Click into the 'Research and Graduate School Intranet' link on the right side of the Staffnet landing page;

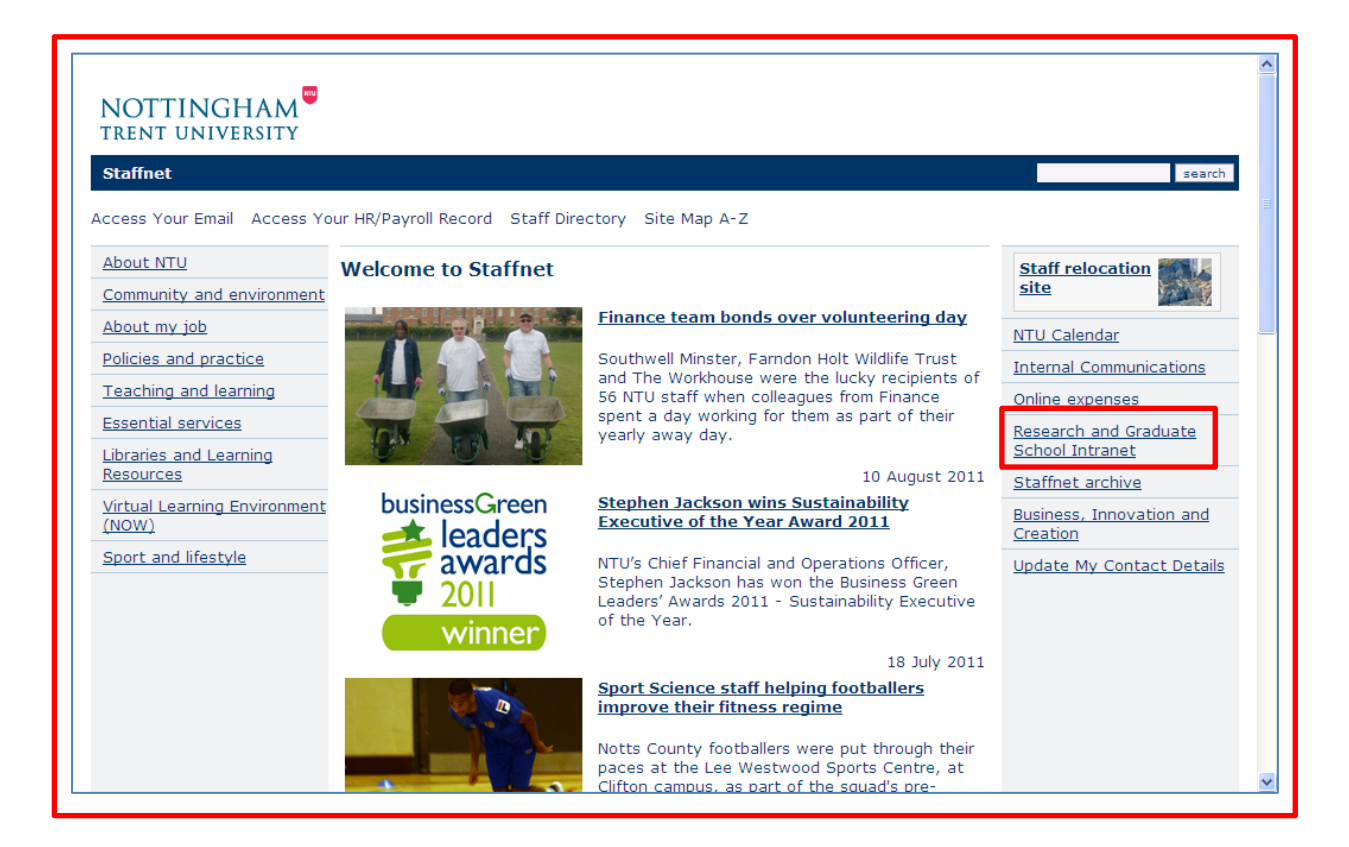

3) Click on one of the links called 'Research Degrees' on the next page; **N.B.** 

#### **Quicker link through steps 1-3 here -**

<https://www.ntu.ac.uk/intranet/research/degrees/forms/index.html>

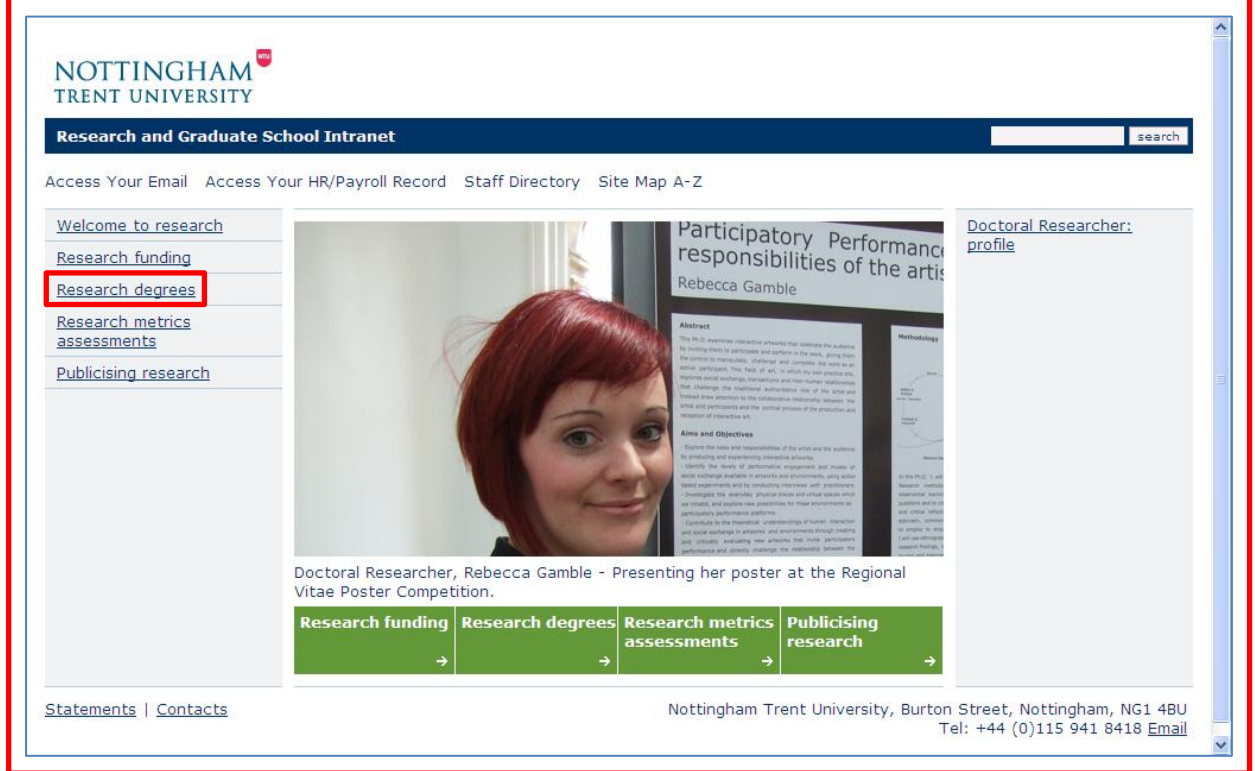

4) Click on the 'Progression and Monitoring forms' link on the LH side of the next page;

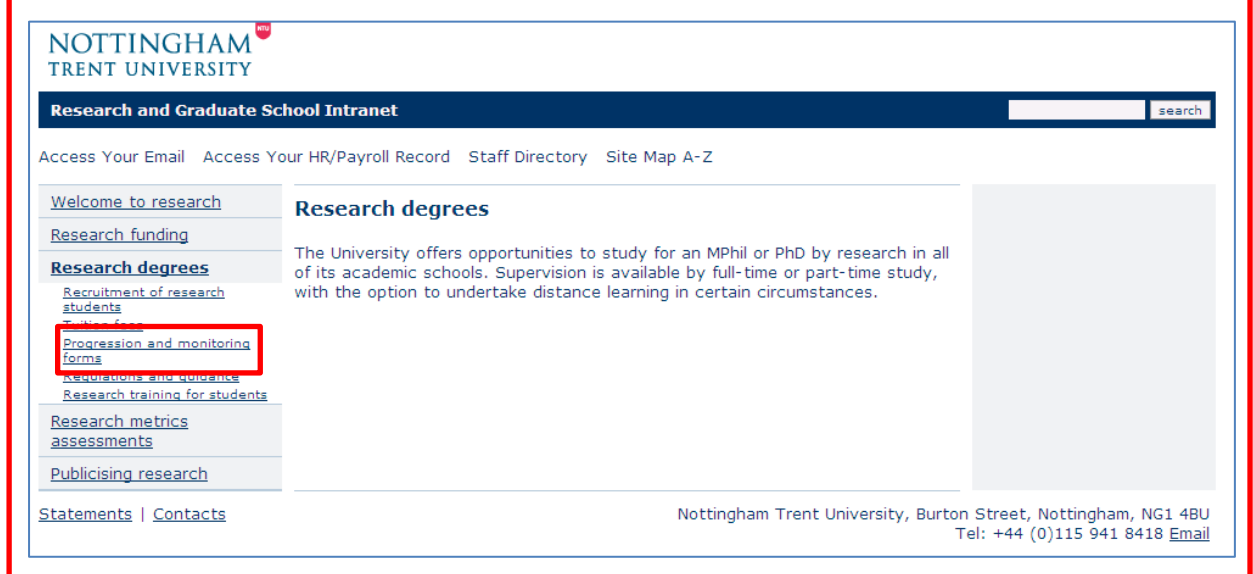

5) Click on **'My NTU'**

**NB - IMPORTANT – DO NOT FOLLOW LINKS TO INDIVIDUAL FORMS – these go only to the blank PDF example versions;**

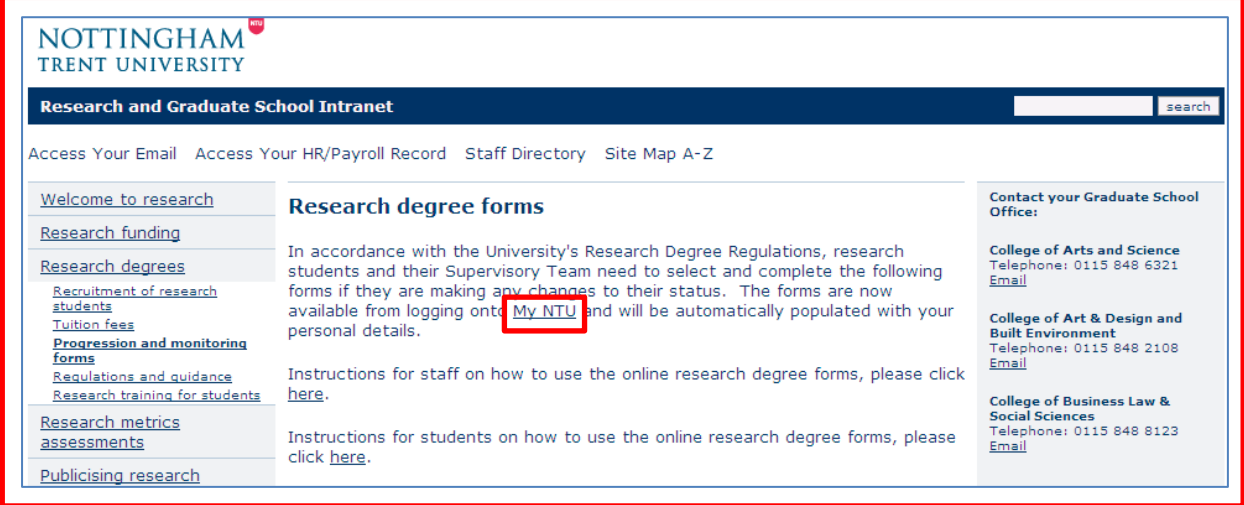

6) In the 'Student and Staff Login' page now visible, click on 'Click here to proceed.'

**NB – You may want to bookmark this page so you can head straight here there second time you want to access the forms.**

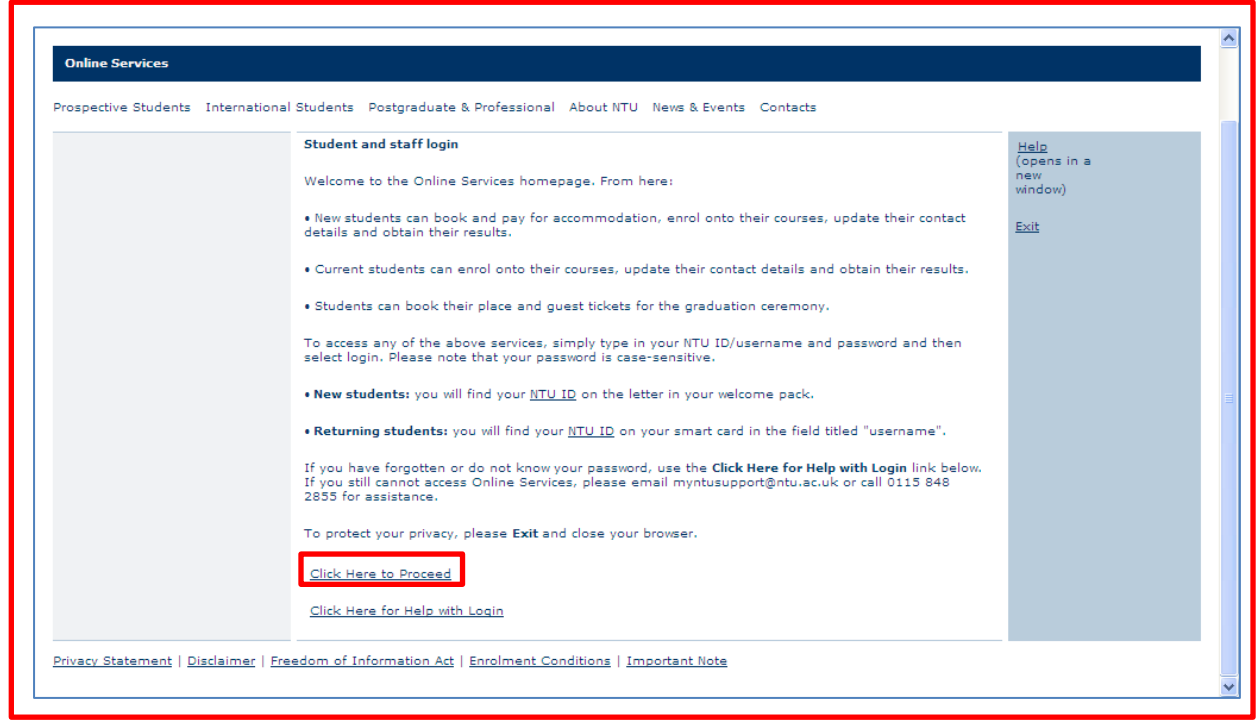

7) Log into the 'NTU Single Sign-on' page;

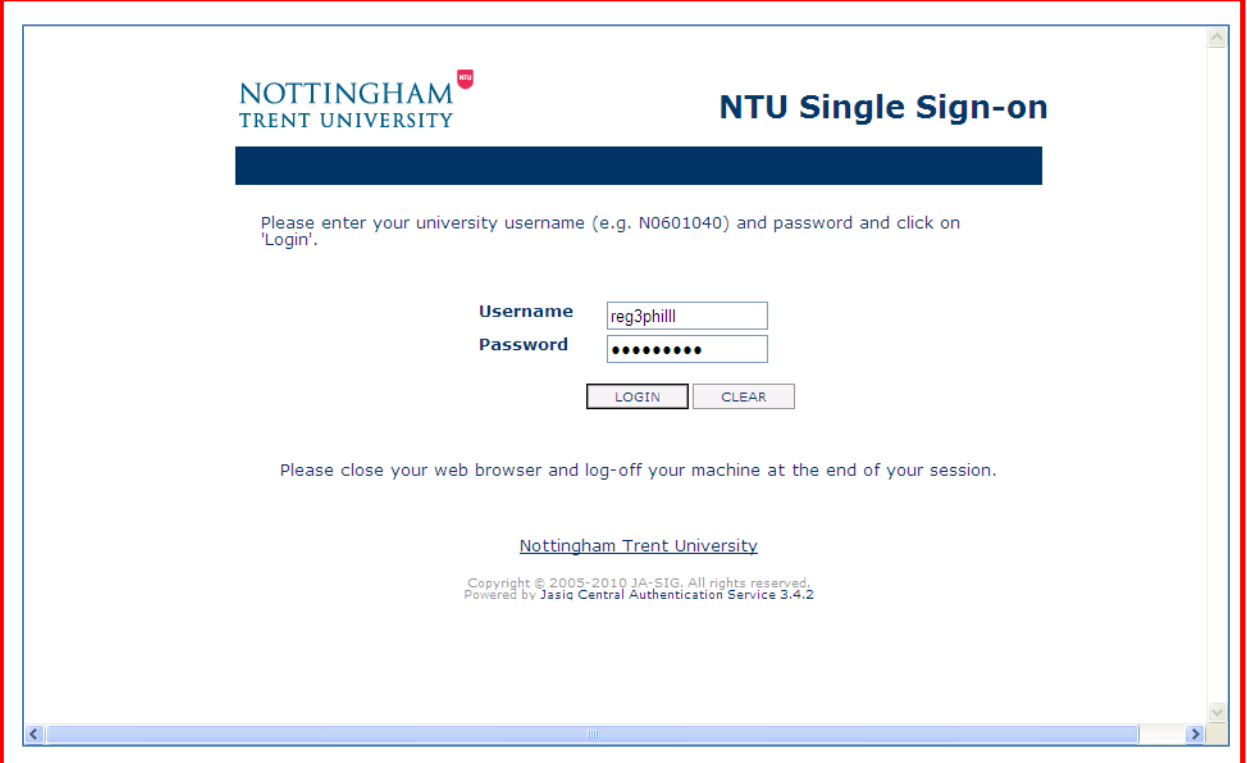

8) You will now see a short list that includes a link to 'Research Degree Forms' – click on this;

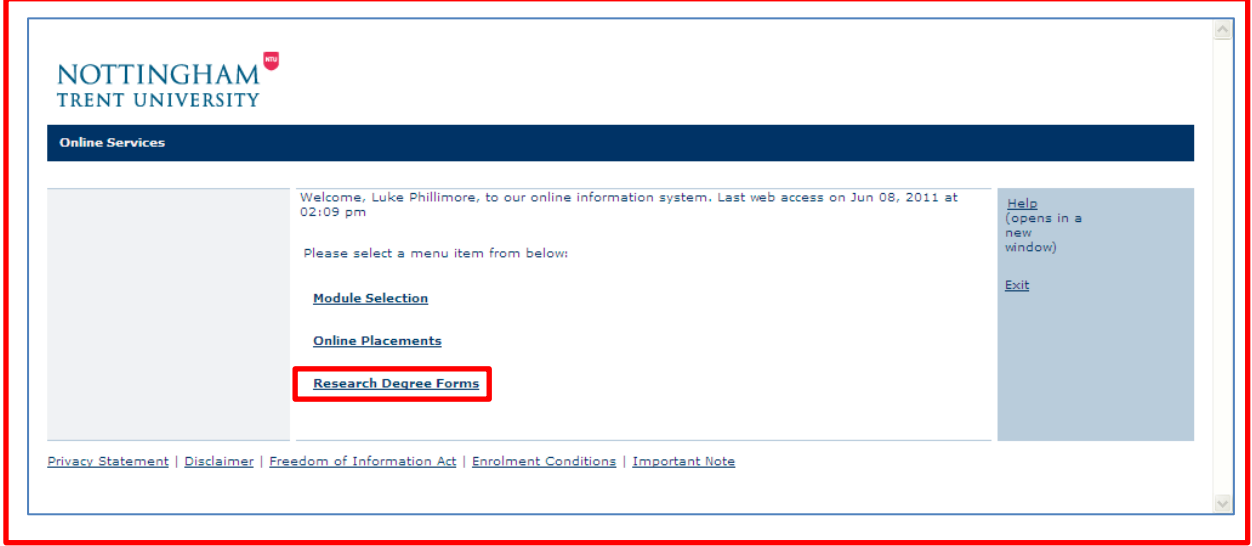

- 9) Click on the link to the form you want. You can then start completing the form on behalf of the student.
- 10) Enter the Student ID number for the student required **(N.B. - Case sensitive, so needs upper case letters where required)** and click on 'Continue'. (You can find a student's ID through the Global Outlook address book: look up their name, right click and select 'Properties' in the menu, and in the General tab then visible it is given in the 'Alias' box.);

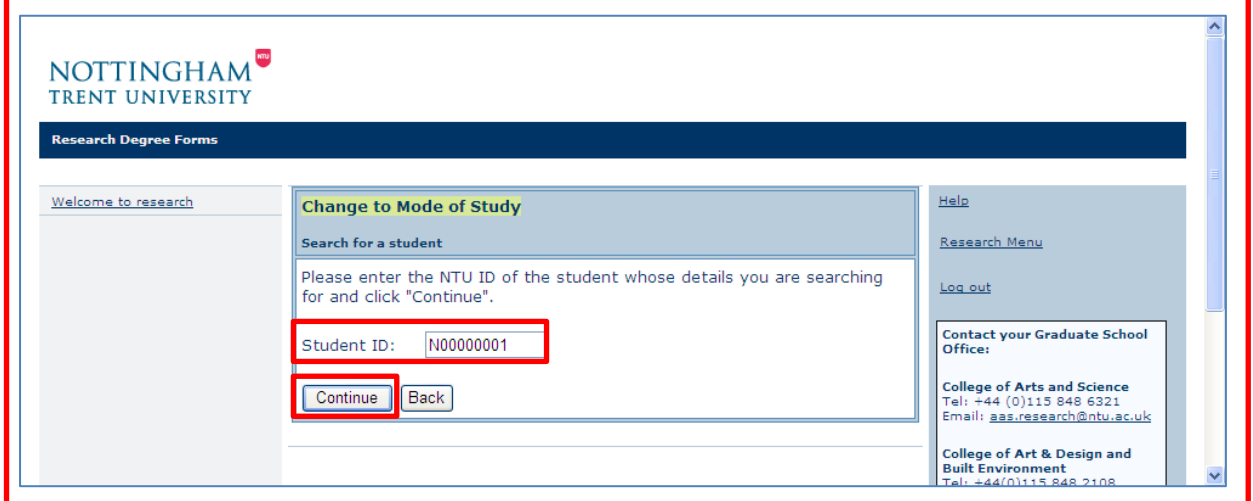

11) Check the summary details now showing are for the correct student – if so click 'Continue' again;

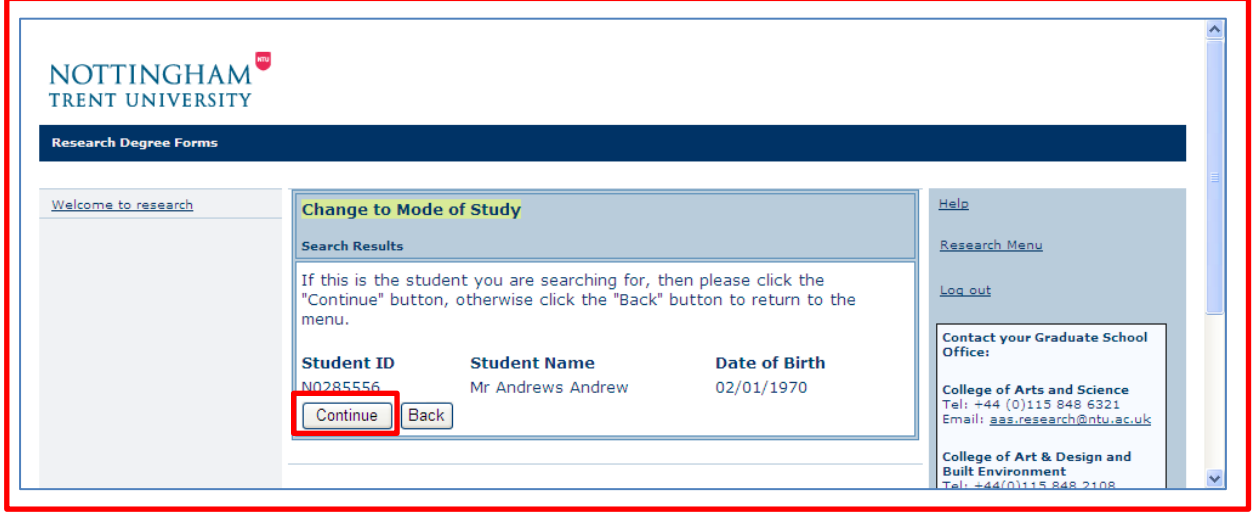

12) You will now see an online version of the required form, pre-populated with the known details for that student as far as relevant for that form. **(This is a brand new system, still being checked for bugs, so please look very carefully at the information, and let us know if anything prepopulated looks wrong.)**

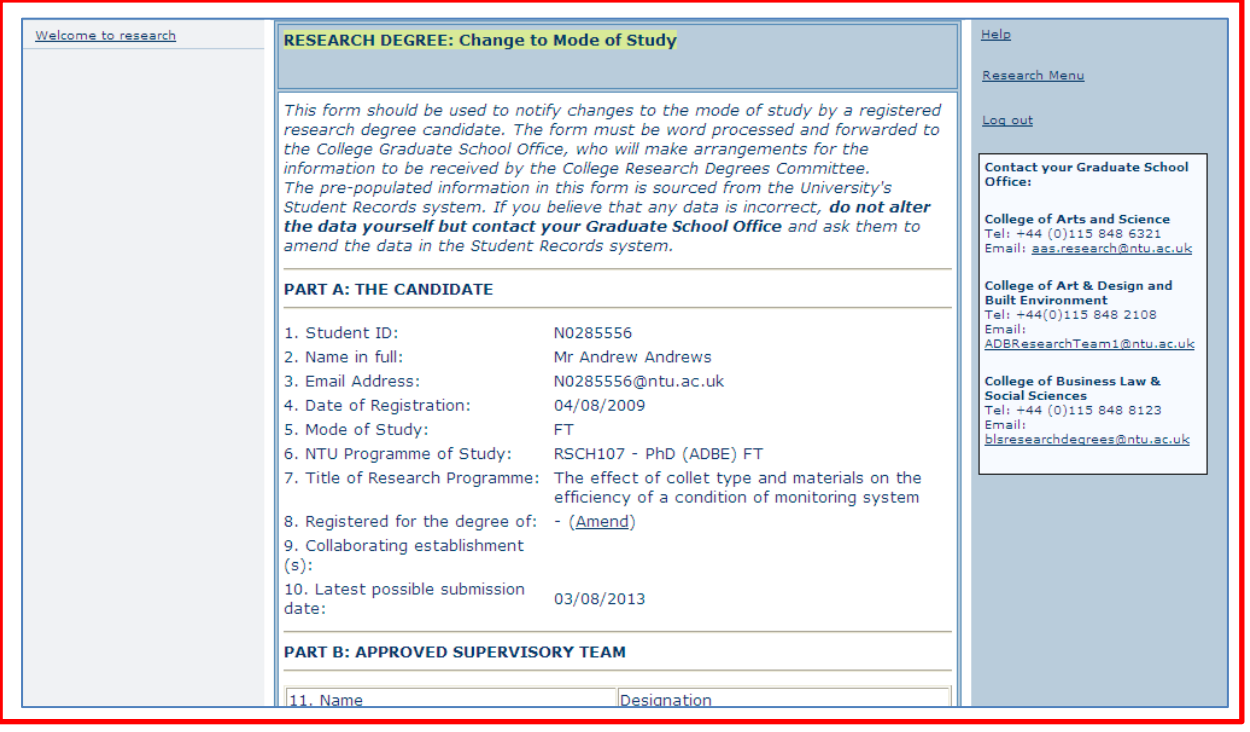

13) If all looks OK, scroll to the bottom of the form and click on the 'Download' button. It should then begin to download the form as a Word document. (You will probably need to 'allow' download on security options in a window that pops up and in the top bar before it comes through completely.)

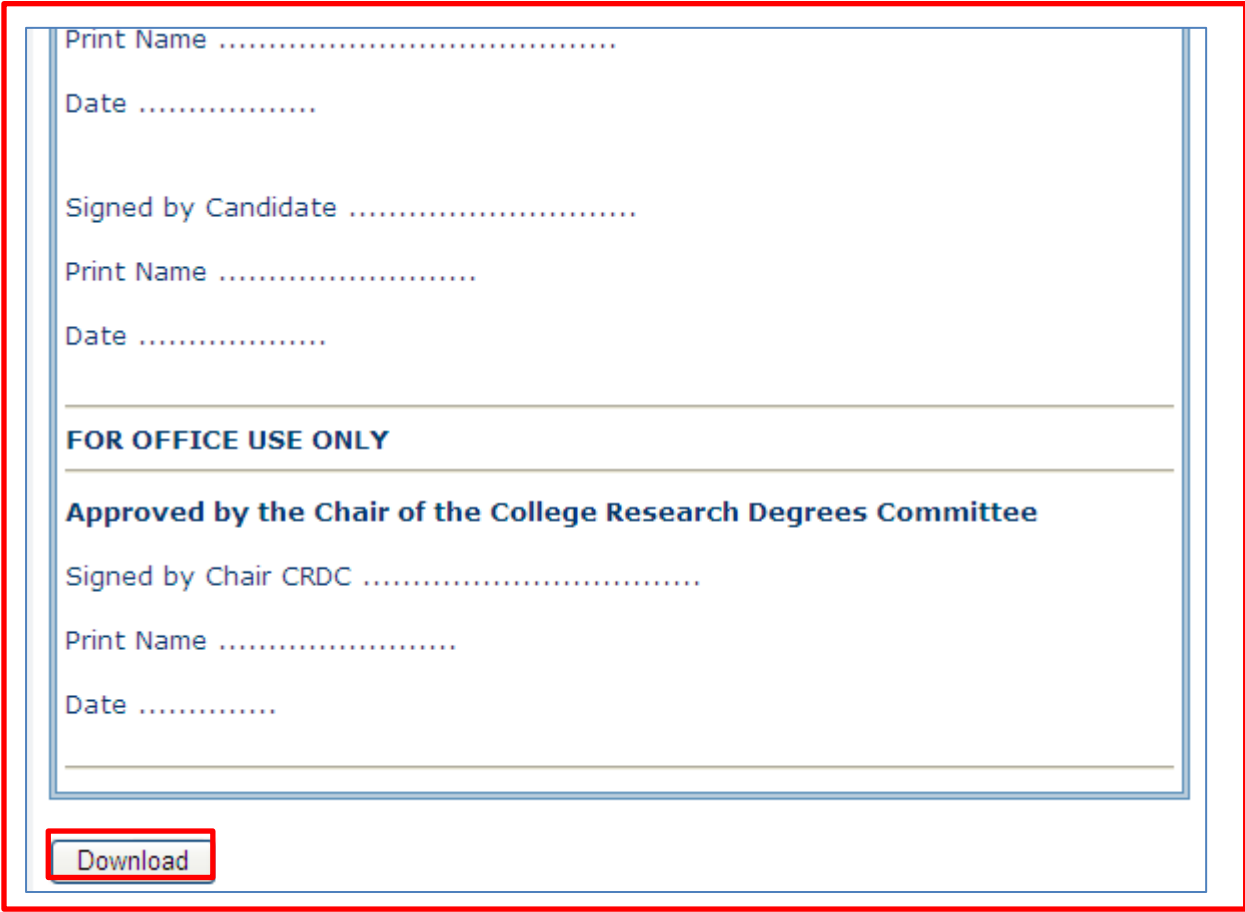

14) Click on Save when you see the screen below:

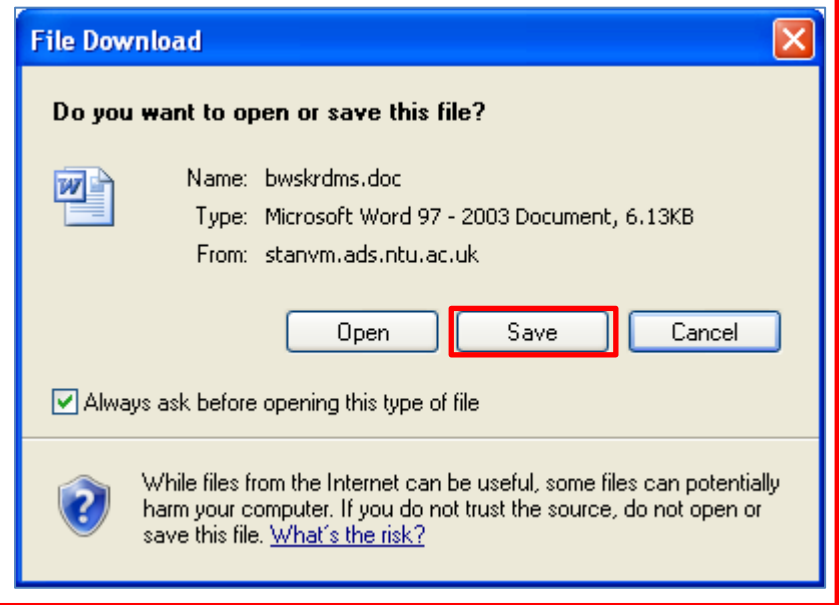

- 15) Enter a name for the form in the File Name field.
- 16) Ensure that the Save as Type field is showing Word Document.
- 17) Click on Save.

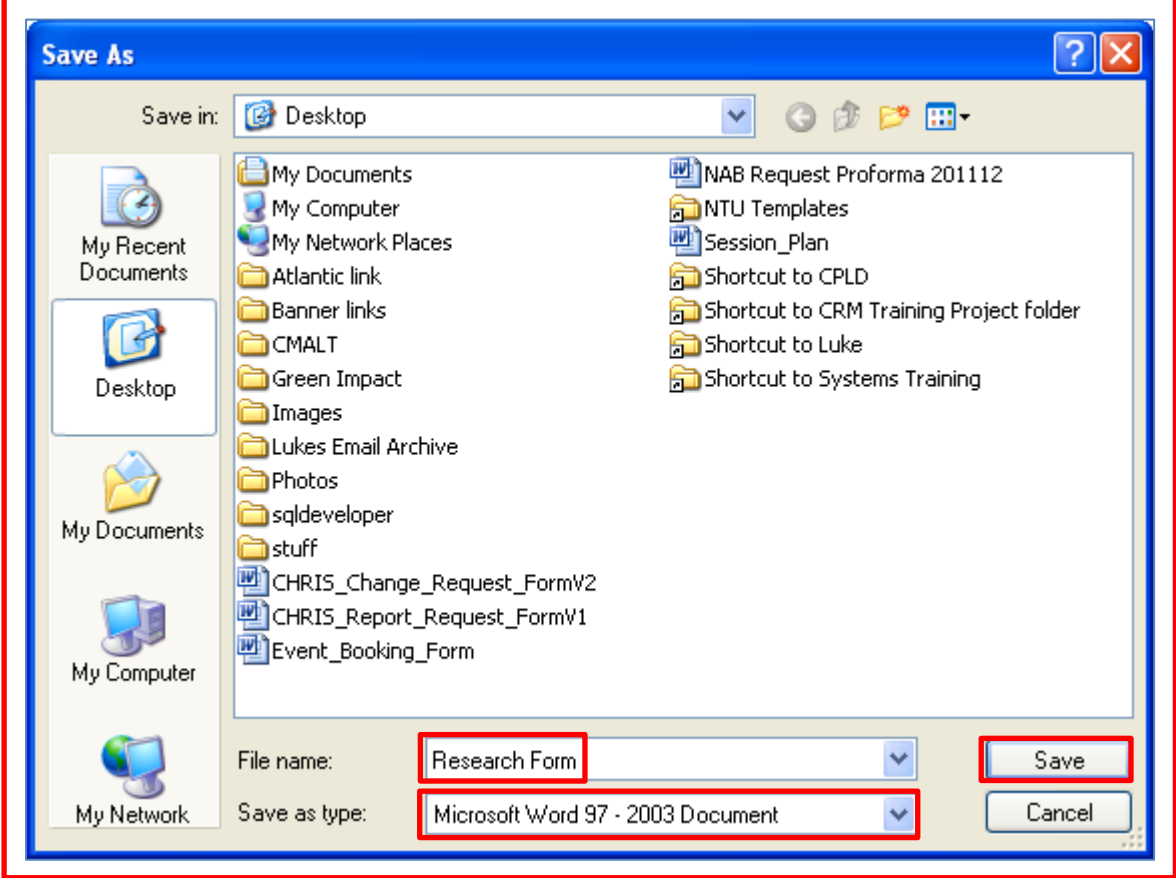

18) Click on Close.

#### **NB – Do not download the form in any other way as it may not work.**

19) You can now enter the remaining new information/report in the normal way for a Word document, print off, sign as required and bring to your CRAGS office in the usual way.

**It is important that everyone uses this new system and feeds back to us on problems. We will liaise with IS to deal with any problems in the early stages.**